# **Добавление и настройка планировщика встреч на курс платформы "Университет без границ"**

Планироовщик позволяет собирать сведения с учащихся при заполнении формы записи на мероприятие, а также распределять учащихся на мероприятия различного рода по преподавателям, по времени, оставлять им комментариям, ставить различные оценки в планировщике и пользоваться этими оценками например как допуском куда-либо. В этой инструкции мы постараемся воспользоваться всеми возможностями планировщика для следующей задачи.

Пусть у нас есть 2 или более преподавателей, которые ведут занятия одной или нескольких разных группах каждый на одном учебном курсе. Этим преподавателям надо назначить встрачи для студентов так, чтобы студенты записались на эти встречи в удобное для всех время, предоставили для верификации фотокопии студенческих (или что угодно, что хочется собрать с них файлами до встречи к самой встрече) и указали какие-нибудь данные о себе.

1. Авторизоваться на платформе и зайти в на страницу своего курса.

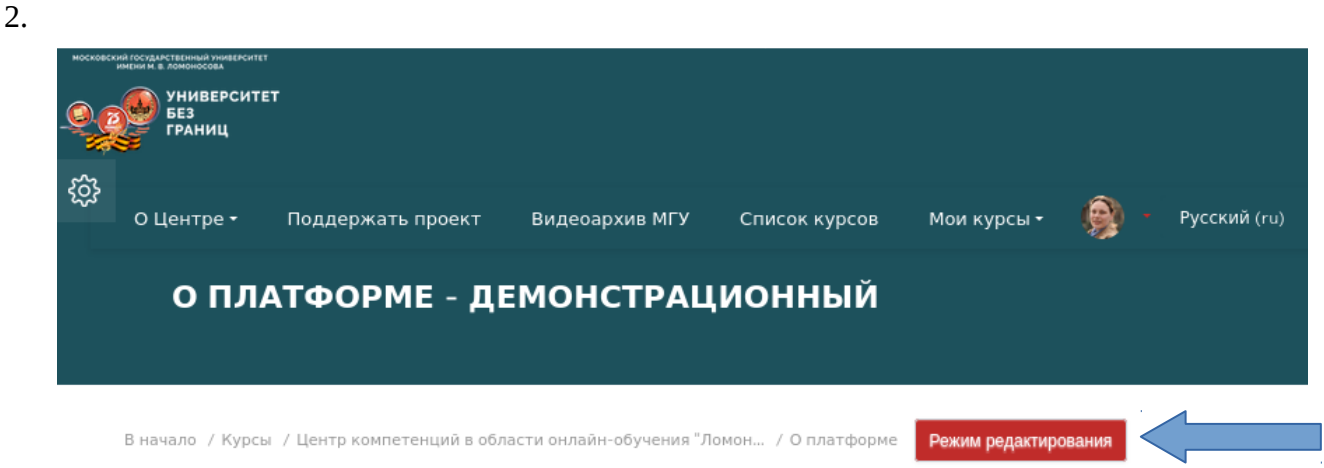

3. Перейти в режим редактирования курса В любом разделе курса нажать "Добавить элемент курса

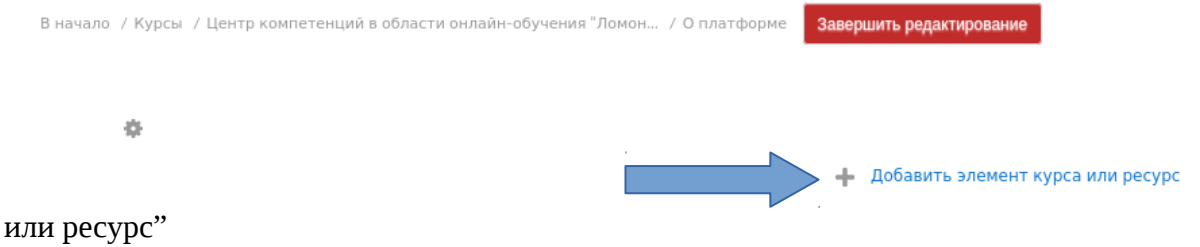

4. Из предложенного порталом списка элементов выбрать элемент Планирование встреч

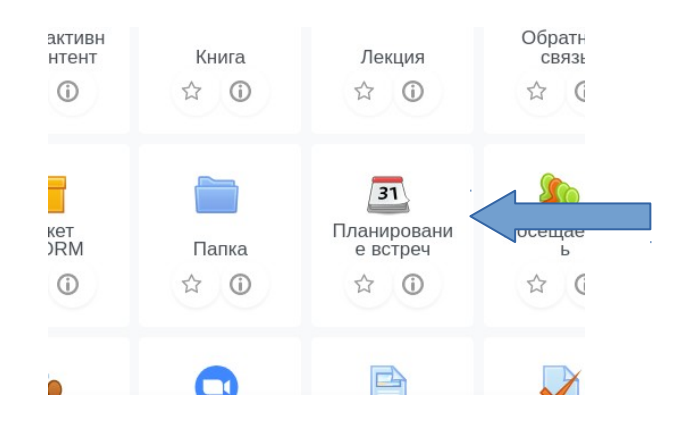

5. При его добавлении откроется страница редактирования элемента. В разделе редактирования Общее дайте элементу название и напишите комментарий-руководство для учащегося. Для редактирования комментария пользуйтесь стандартным меню редактирования текаста в поле ввода.

# • Обшее

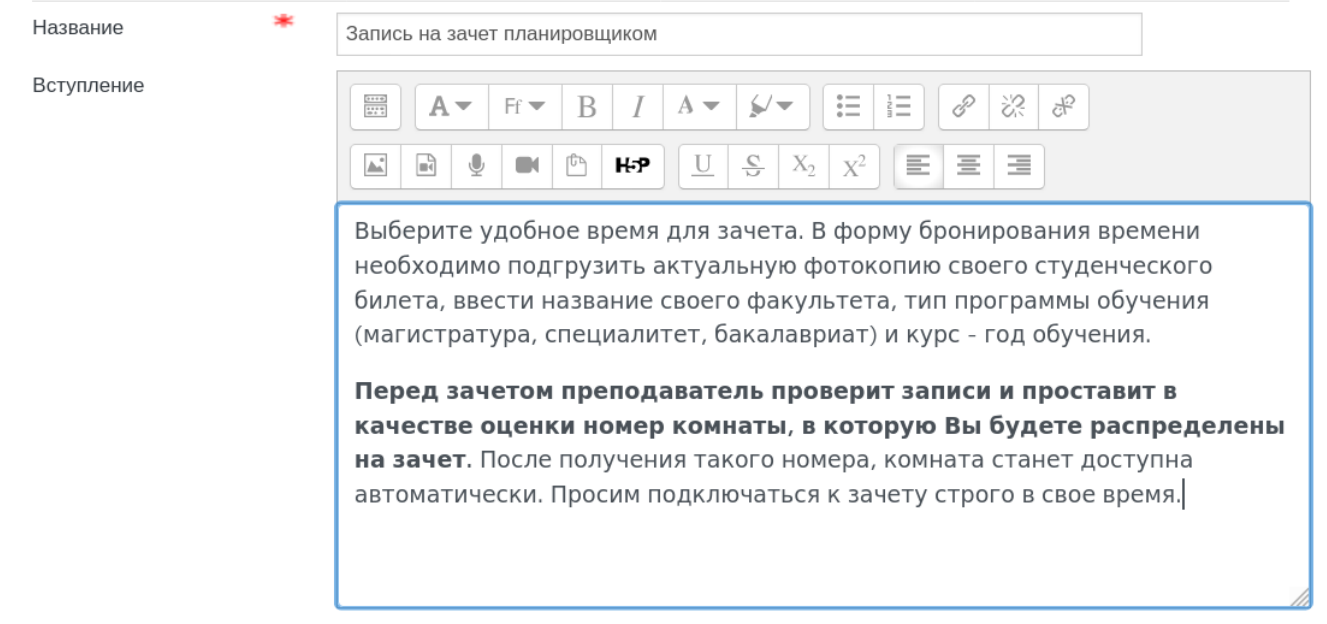

- 6. В разделе Параметры проставляем наименование для человека, к которому записываются учащиеся на зачет, ограничиваем число возможных записей в данном элементе (если элементов такого рода на курсе несколько, то можно ограничить число возможных записей студента на всех элементах разом) и проставляем время окончания самозаписи с учетом необходимости преподавателям проверить и проставить доступ для всех записавшихся перед зачетом. Зачет каждый должен будет успеть сдать примерно за 30 минут, уведомления-напоминания студентам пусть приходят, чтобы не забыли явиться. Заметки оставим для всех, мало ли коллеги захотят какому-либо студенту что-то отдельно прокомментировать перед зачетом.
	- Параметры

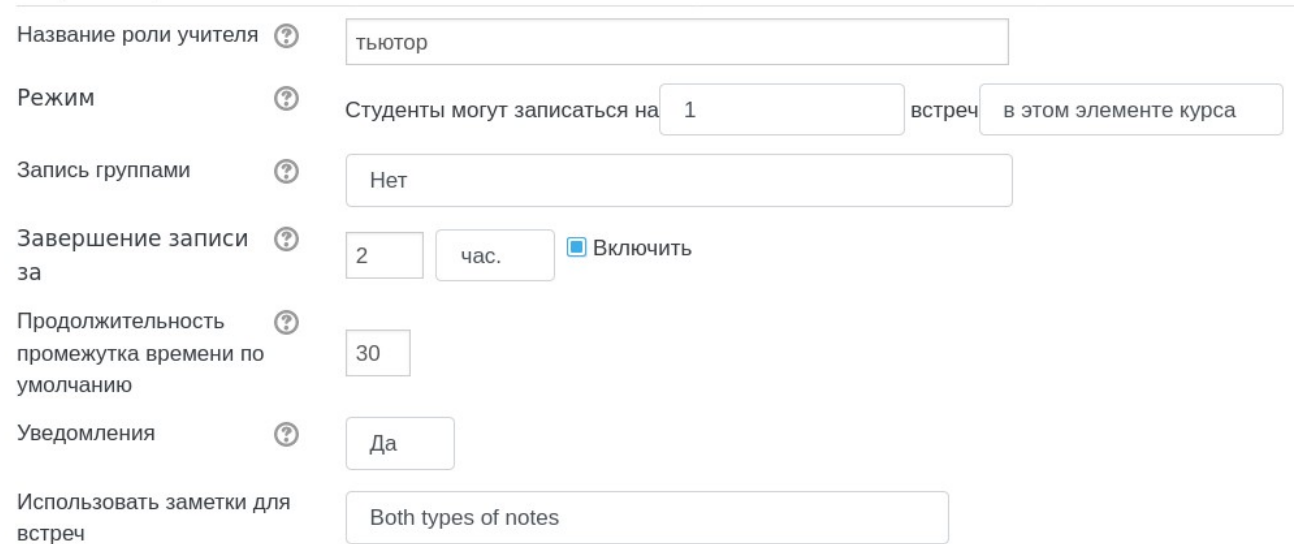

7. Поле Оценка. Технически если планировщик используется одним преподавателем, то можно ставить оценку по любой удобной шкале, например зачет-незачет, но мы решили использовать этот элемент для нескольких преподавателей разом, а оценку за элемент как условный номер конференции, куда должен получить доступ наш учащийся. Мы предполагаем, что одновременно будет работать не более 5 конференций для приема зачета, поэтому оставим позицию балл, максимальный балл 5. Соответственно баллы 1,2,3,4,5 являющиеся в логике элемента оценками, будут работать как открытие доступа в ту или иную конференцию курса.

*ВНИМАНИЕ доступ клюбому элементу по какому-либо* баллу всегда дается в пр*оцентах от максимума, поэтому в логике нашей задачи балл 1=20%, 2=40%, 3=60%,4=80%, 5=100% выполнения элемента планиро*вщик*.*

Мы делаем это скорее от безысходности. Если группы известны заранее, то гораздо проще

студентов сразу разбить на группы участников. Однако, если это курс МФК, где должно прийти 300 неизвестных нам не очень откликающихся человек на зачет, то этот способ позволяет: дать студентам записаться на зачет, собрать с них данные для верификации (проверка личности явившегося глаза в глаза на камеру) и простановки зачета в ведомость (у нас для МФК это бумажная простыня с разбивкой по факультетам и курсам обучения), распределить их по конференциям так, чтобы не перегрузить конференцию и тьютора.

*1 усредненный тьютор может следить не более чем за 10 камерами, некоторые умеют сделить за 20 камерами в 2 конференциях одновременно, кто-то умеет и больше, но нужен очень хороший компьютер, очень хороший интернет и хорошая реакция тьютора, что большая редкость*

Проходной балл можно не ставить, мы оставим формально минимальный номер конференции - 1.

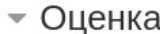

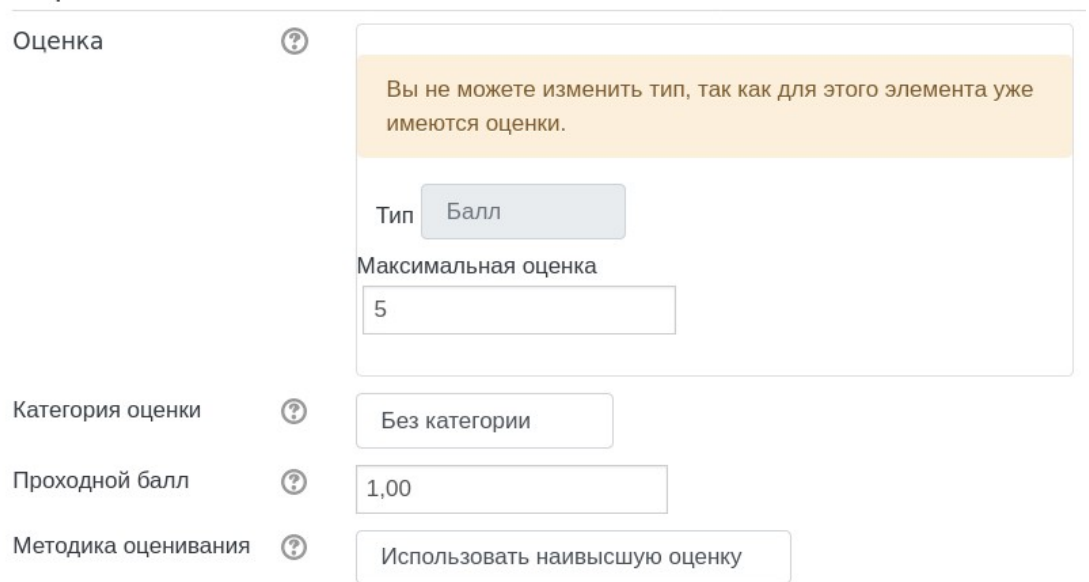

Сменить балл после того как часть учащихся уже записалась и получила балл в планировщике не получится, поэтому стратегию следует продумывать заранее, исходя из численности учащихся и одновременно работающих преподавателей на курсе. Лучше заложить большее биение оценок и не воспользоваться всеми, чем ошибиться в меньшую сторону.

- 8. Для сбора сведений об учащихся воспользуемся формой бронирования booking form да. Сообщим студентам – что именно мы от них хотим, проставим требования ввода сообщения и загрузки 1 файла. Мы не будем проверять робот ли наш студент, эту проверку они прошли когда записывались на портал, CAPTCHA – нет.
	- ▼ Booking form and student-supplied data

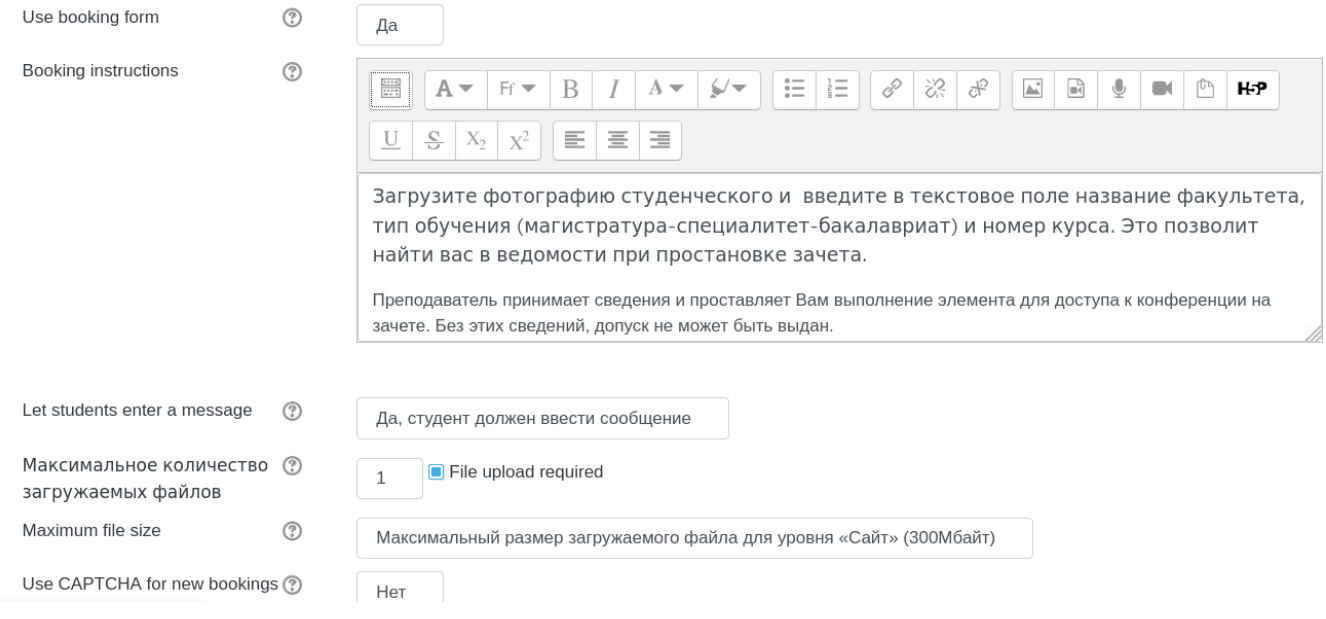

9. Если вы знете точно с каким потоком работаете и хотите, чтобы только этот поток или группа видили данный элоемент планирования встреч, то настройте доступ в соответствующих разделах. Для студентов МФК мы обычно знаем к зачету только общую группу на все 300 студентов разных факультетов и разных курсов. Поэтому в групповом режиме поставим Нет групп и не забудем особенность данного элемента, которая проявляется всегда:

*Студент может записаться в слот только того преподавателя с которым находится в одной группе одновременно. Это значит, что на уровне настройки курса в целом в группу студентов, которым мы открываем самозапись, следует поместить всех принимающих преподавателей. Только тогда студенты смогут видеть слоты этих преподавателей. Очень удобно использовать для разных групп студентов – в одну группу можно привязать одного преподавателя, в другую другого, студенты не смогут записаться к не своему преподавателю.*

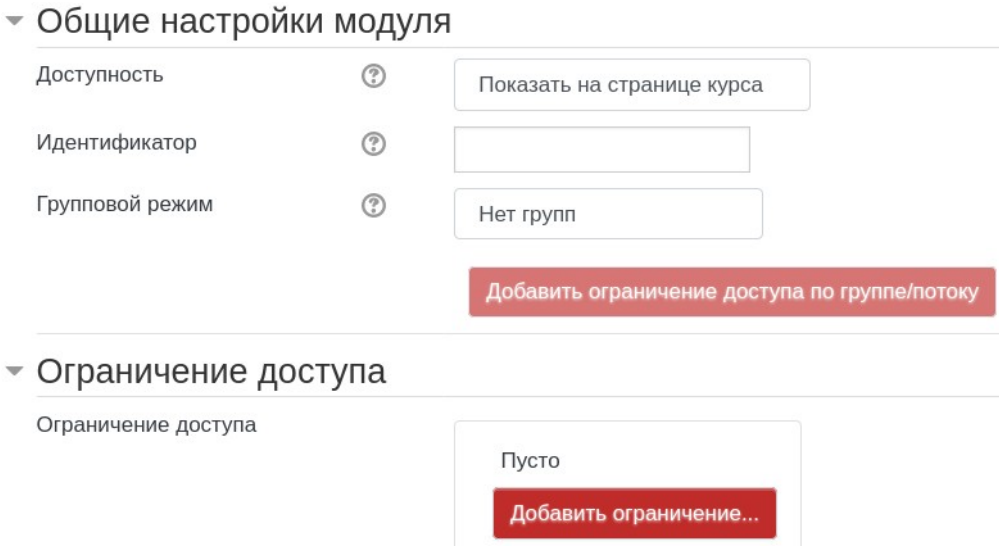

## 10. Отмечаем отслеживание выполнения по получении оценки студентом за данный элемент.

## • Выполнение элемента курса

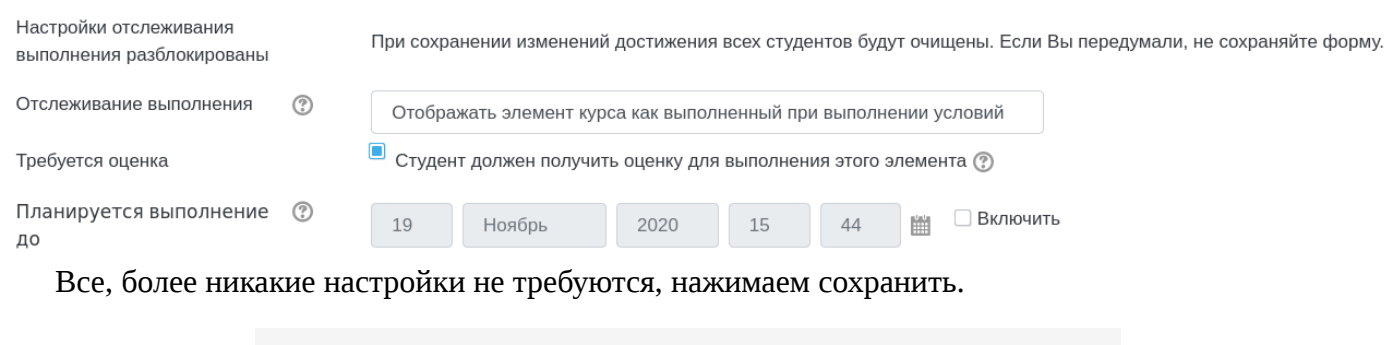

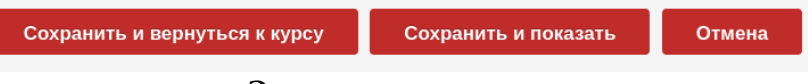

**Элемент готов и настроен.**

## **Осталось:**

- Создать конференции и настроить доступ к ним по конкретной оценке в планировщике;
- Преподавателям добавить интервалы для самозаписи студентов.
- Проверить принадлежность преродавателей к группам студентов в настройках групп курса.
- Дождаться появления записей от студентов.
- Научить преподавателей проверять записи и проставлять за них оценки-допуски к нужной комнате.